## **How to clear the cache in Internet Explorer**

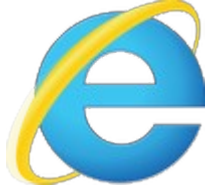

In the browser's window, click the Tools button – Internet Options

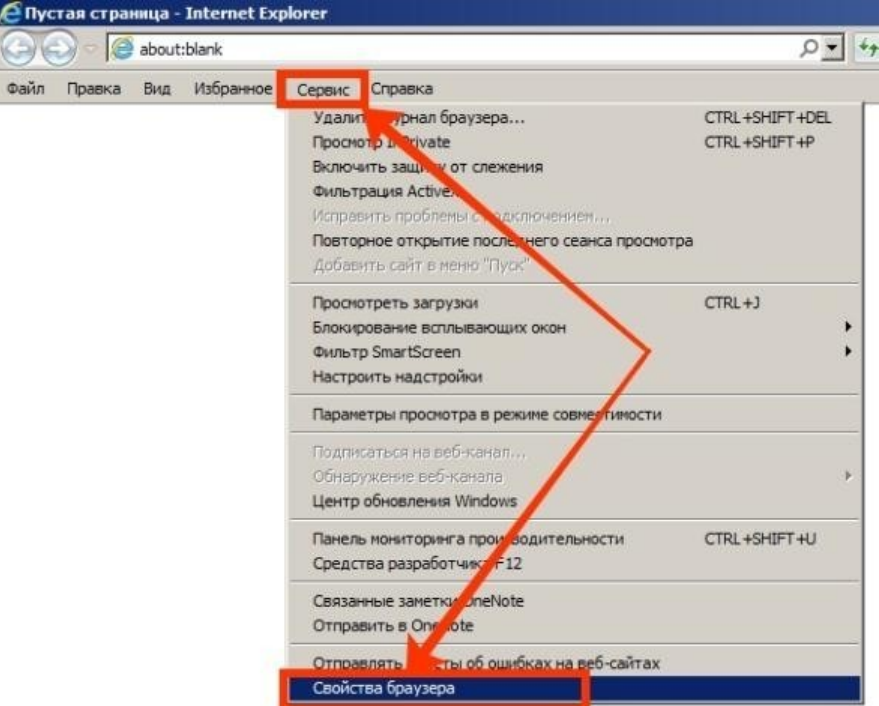

In the window that opens, select the **General** tab and click the **Delete** button

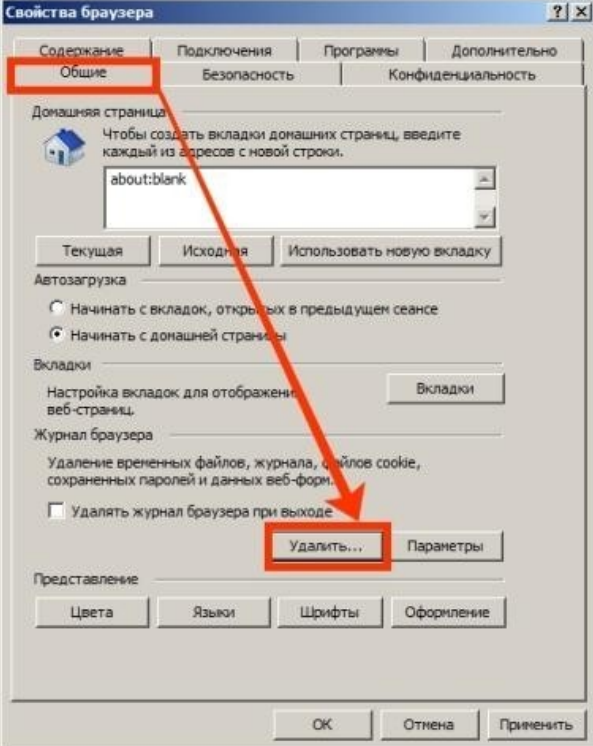

Check the **Temporary Internet files and website files** option and click the **Delete** button in the window that popped up.

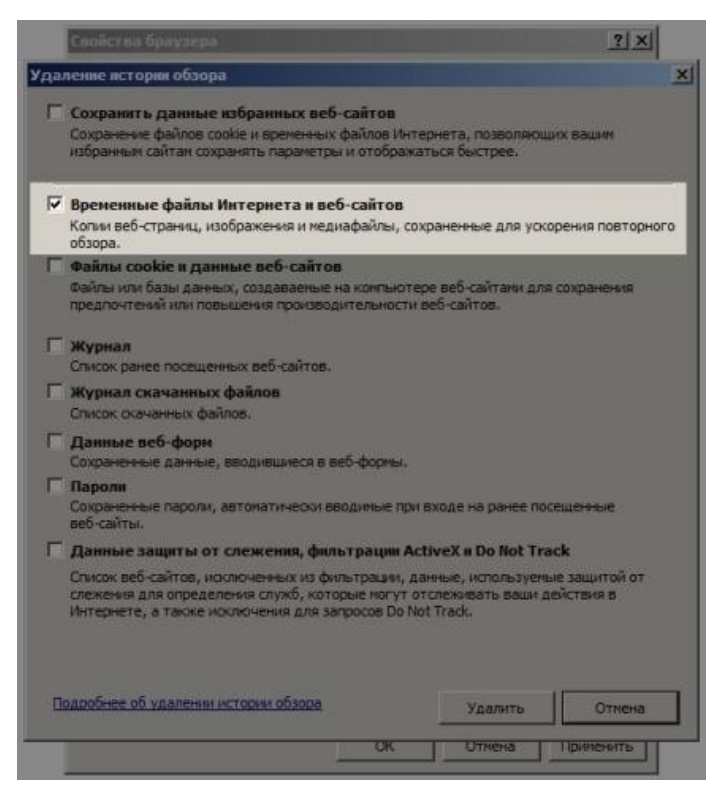

**How to clear the cache in Firefox (M ozilla Firefox) browser**

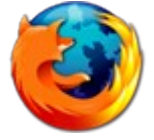

To clear the cache in Firefox browser, click the **Menu** icon (on the top right), and then click the **History** button

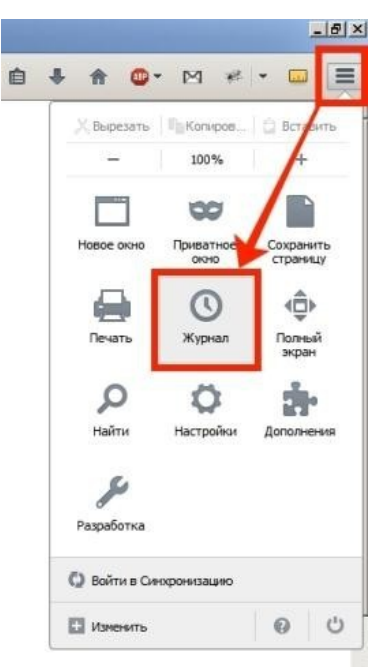

In the pop-up menu select '**Clear recent history'**

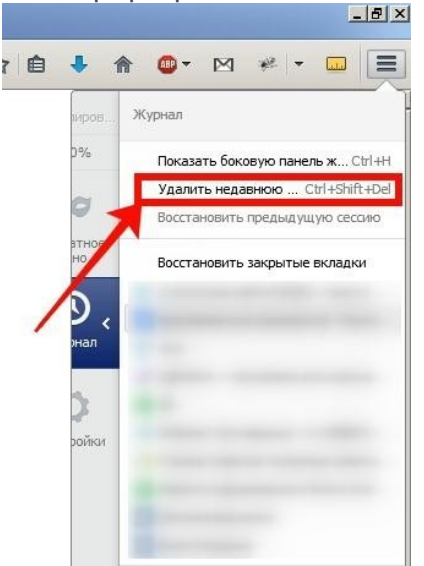

Or just press the key combination **Ctrl+Shift+Del,** and **Clear All History** window will open. Here you need to select the time range you want to clear the cache for, and also uncheck all the options, except for the **Cache** option, and then click the **Clear Now** button

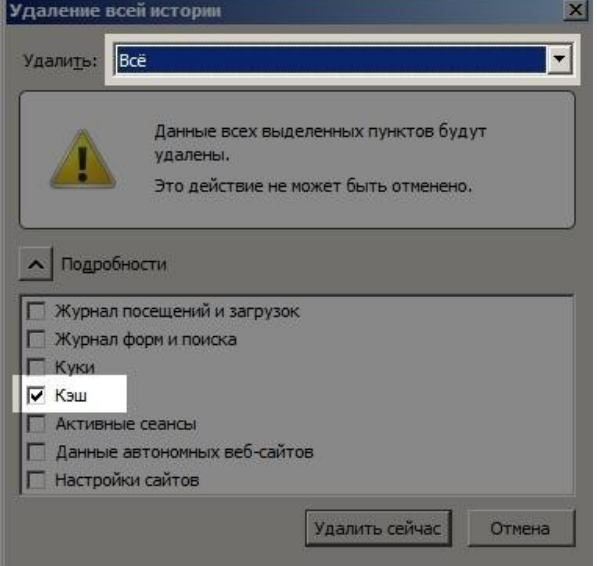

#### **How to clear the cache in Chrome browser**

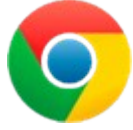

To clear the cache in Chrome, click the **Menu** and open the **History.**

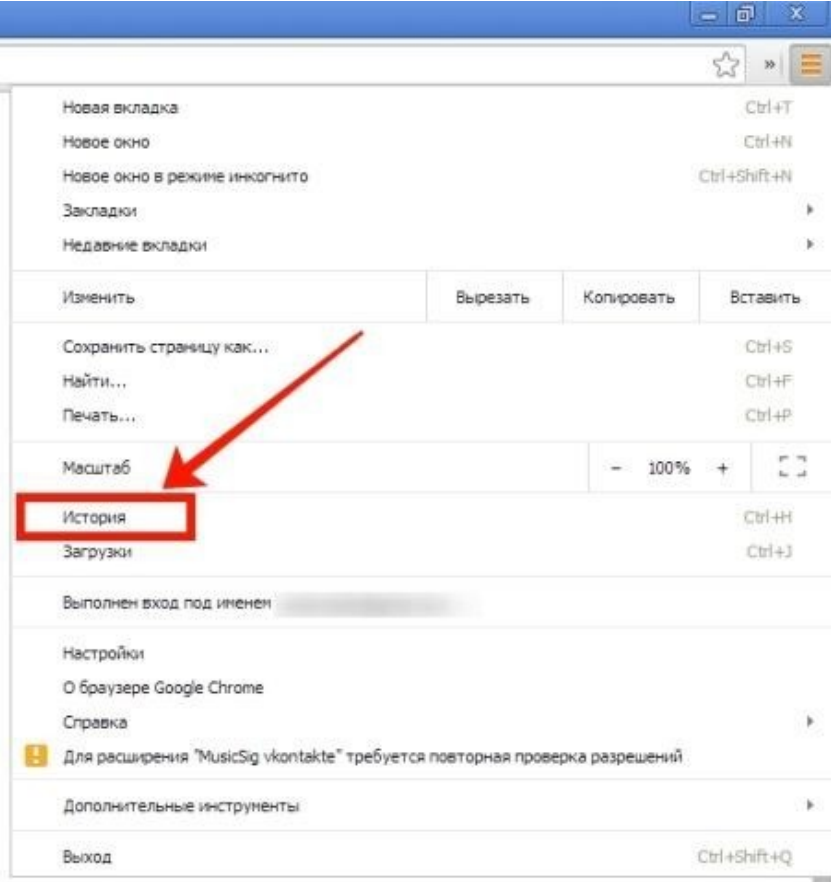

# Then click the **Clear history** button

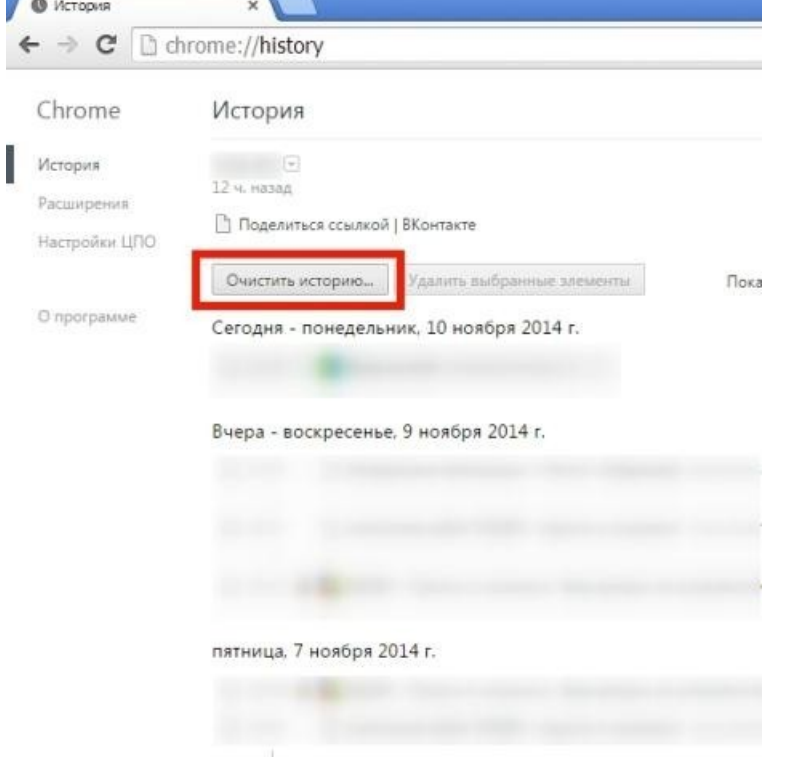

In the window that opens, select the time range you want to clear the cache for and check the **Cached images and other files** option

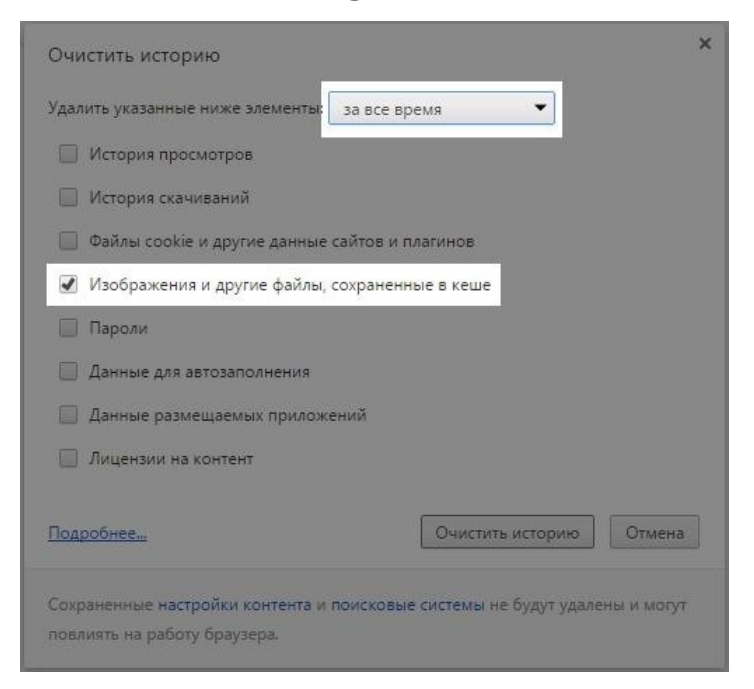

Uncheck the rest options, and click the **Clear History** button

#### **How to clear the cache in Opera browser**

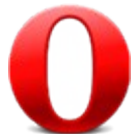

To clear the cache in Opera, click the Opera button (on the top left) and select the **History** in the menu

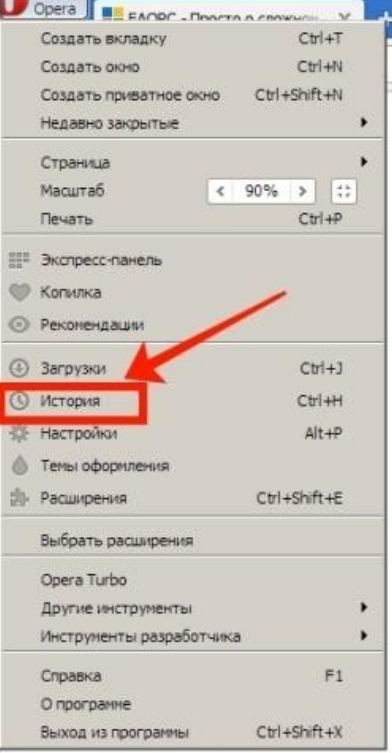

### In the tab that opens, click **Clear browsing data**

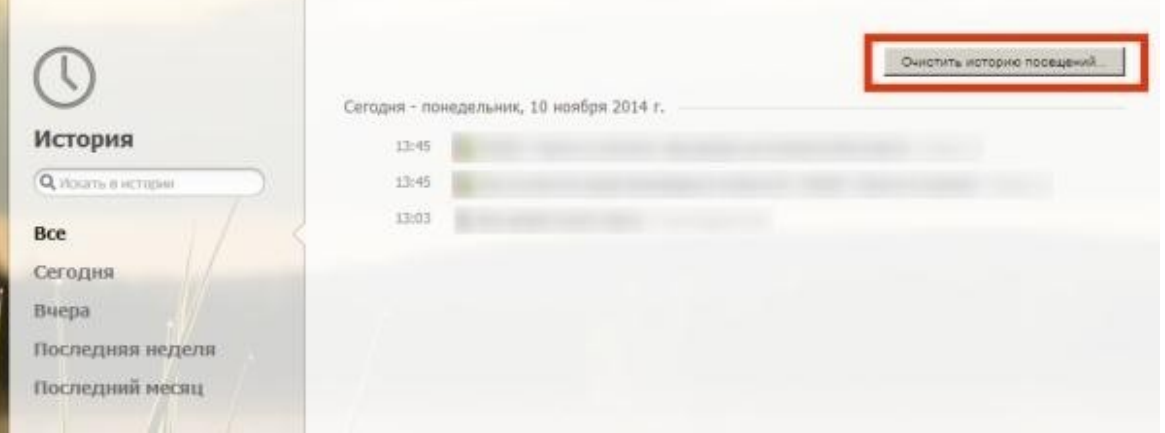

#### Then select the clearing period and check the **Clear cache** option

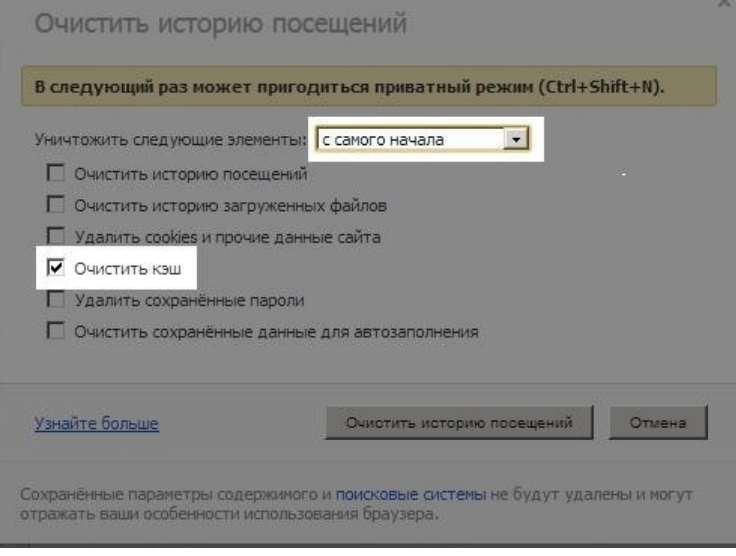